**ON Semiconductor**

**Is Now**

# onsem/

**To learn more about onsemi™, please visit our website at www.onsemi.com**

**onsemi** and **ONSEM** and other names, marks, and brands are registered and/or common law trademarks of Semiconductor Components Industries, LLC dba "onsemi" or its affiliates and/or subsidiaries in the United States and/or other countries, **onsemi** owns the rights to a number of patents, trademarks, copyrights, trade secrets, and other intellectual property. A listing of **onsemi** product/patent coverage may be accessed at www.onsemi.com/site/pdf/Patent-Marking.pdf. onsemi reserves the right to make changes at any time to any products or information herein, without notice. The information herein is provided "as-is" and **onsemi** makes no warranty, representation or guarantee regarding the accuracy of the information, product features, availability, functionality, or suitability of its products for any particular purpose, nor does onsemi assume any liability arising out of the application or use of any product or circuit, and specifically disclaims any and all liability, including without limitation special, consequential or incidental damages. Buyer is responsible for its products and applications using **onsemi** products, including compliance with all laws, regulations and safety requirements or standards, regardless of any support or applications information provided by **onsemi**. "Typical" parameters which may be provided in **onsemi** data sheets and/ or specifications can and do vary in different applications and actual performance may vary over time. All operating parameters, including "Typicals" must be validated for each customer application by customer's technical experts. **onsemi** does not convey any license under any of its intellectual property rights nor the rights of others. **onsemi** products are not designed, intended, or authorized for use as a critical component in life support systems or any FDA Class 3 medical devices or medical devices with a same or similar classification in a foreign jurisdiction or any devices intended for implantation in the human body. Should Buyer purchase or use **onsemi** products for any such unintended or unauthorized application, Buyer shall indemnify and hold **onsemi** and its officers, employees, subsidiaries, affiliates, and distributors harmless against all claims, costs, damages, and expenses, and reasonable attorney fees arising out of, directly or indirectly, any claim of personal injury or death associated with such unintended or unauthorized use, even if such claim alleges that **onsemi** was negligent regarding the design or manufacture of the part. **onsemi** is an Equal Opportunity/Affirmative Action Employer. This literature is subject to all applicable copyright laws and is not for resale in any manner. Other names and brands may be claimed as the property of others.

# Connecting to the IBM Cloud Using the RSL10 Sense and Control Mobile Application

#### **Introduction**

RSL10 Sense and Control, the Bluetooth Low Energy (BLE) based mobile application from ON Semiconductor, enables users to publish and subscribe data from sensors and actuators connected to platforms that feature [RSL10,](https://www.onsemi.com/rsl10) industry's lowest power Bluetooth 5 certified SoC. These platforms include the [IDK](https://www.onsemi.com/idk) (IoT Development Kit) and the B−[IDK](https://www.onsemi.com/b-idk) (Bluetooth Low Energy IoT Development Kit).

This document provides step−by−step instructions on setting up the MQTT broker on the IBM Watson cloud and configuring the mobile app to connect to the IBM cloud.

#### **Prerequisities**

Users need to download the appropriate platform−specific firmware to enable communication with the mobile app.

#### *IoT Development Kit (IDK)*

- Ensure that the BLE−IOT−[GEVB](https://www.onsemi.com/BLE-IOT-GEVB) board is connected to the IDK baseboard, BB−[GEVK](https://www.onsemi.com/BB-GEVK)
- Download firmware found on BLE−IOT−[GEVB](https://www.onsemi.com/BLE-IOT-GEVB) web page to the BLE−IOT−[GEVB](https://www.onsemi.com/BLE-IOT-GEVB) board
- Download the "BLE Custom Service Firmware" example to the IDK baseboard, BB−[GEVK](https://www.onsemi.com/BB-GEVK)
	- ♦ Detailed instructions on compiling example code and downloading to the IDK baseboard, BB−[GEVK,](https://www.onsemi.com/BB-GEVK) can be found [here](https://www.onsemi.com/pub/Collateral/EVBUM2497-D.PDF)

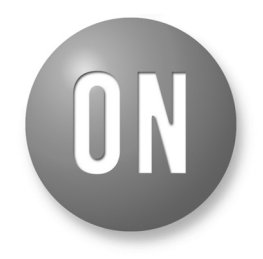

## **ON Semiconductor**<sup>®</sup>

**[www.onsemi.com](http://www.onsemi.com/)**

# **APPLICATION NOTE**

#### *Bluetooth Low Energy IoT Development Kit (B−IDK)*

- Download the custom service firmware to the B−IDK baseboard, BDK−[GEVK](https://www.onsemi.com/BDK-GEVK)
	- ♦ Detailed instructions on compiling and downloading the custom service firmware to the B−IDK baseboard, BDK−[GEVK](https://www.onsemi.com/BDK-GEVK), can be found [here](https://www.onsemi.com/pub/Collateral/EVBUM2589-D.PDF)

Once the firmware is loaded, the mobile application can be used to read sensor values and set actuator values, publish sensor values to an MQTT broker and subscribe actuator settings from the MQTT broker.

#### <span id="page-2-0"></span>**Configuring IBM Watson Cloud**

- 1. Create a free IBM Cloud account [https://console.bluemix.net/docs/services/watson/i](https://console.bluemix.net/docs/services/watson/index.html) [ndex.html#free](https://console.bluemix.net/docs/services/watson/index.html)−account
- 2. Go to
	- https://console.bluemix.net/dashboard/apps<del>(login</del> using credentials from step 1)
- 3. Click *Create Resource*

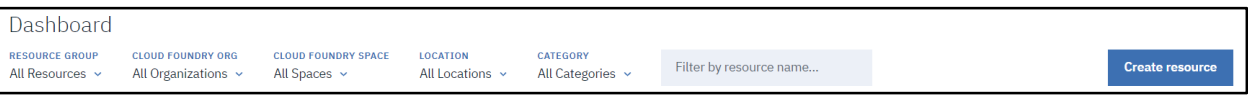

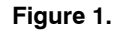

3. a. Select *Internet of Things* from the left pane

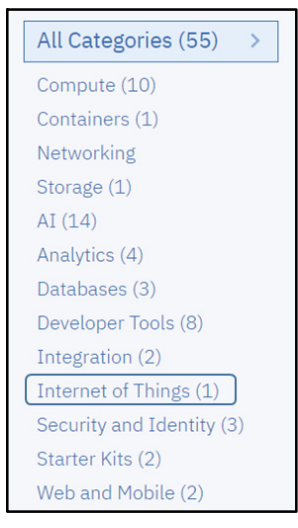

**Figure 2.** 

3. b. Once the resource is created, click Launch

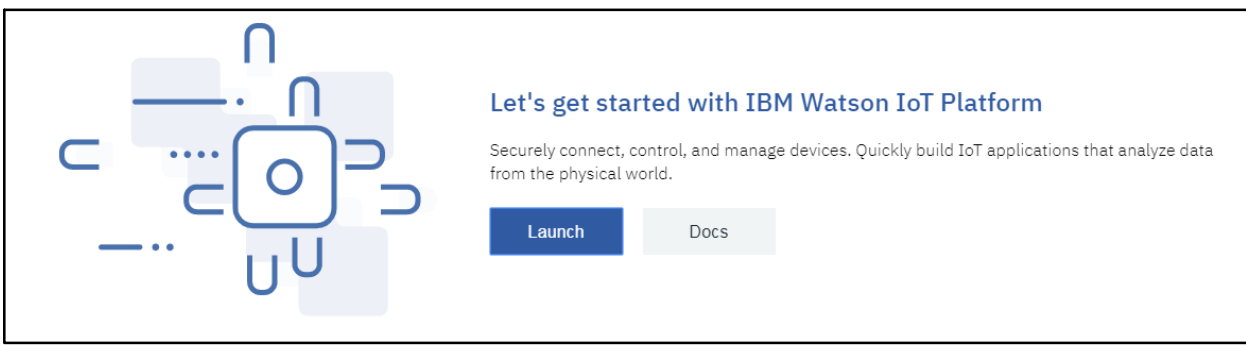

**Figure 3.** 

This will launch the Service and take you to the IBM Watson IoT Platform page

4. Click on *Add Device*

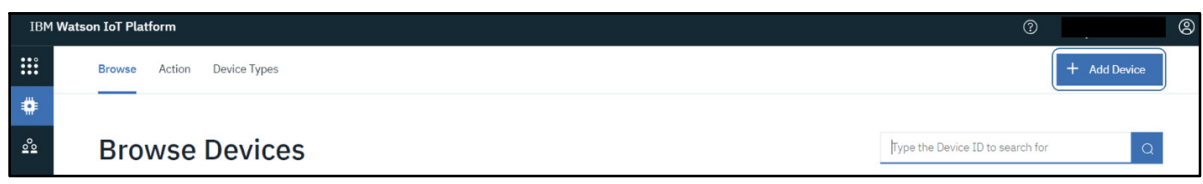

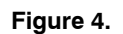

- <span id="page-3-0"></span>[4.](#page-2-0) a. Enter **MobileApp** as Device Type as shown below
- [4.](#page-2-0) b. Enter any string (Ex: **MyONDevice**) as Device ID as shown below

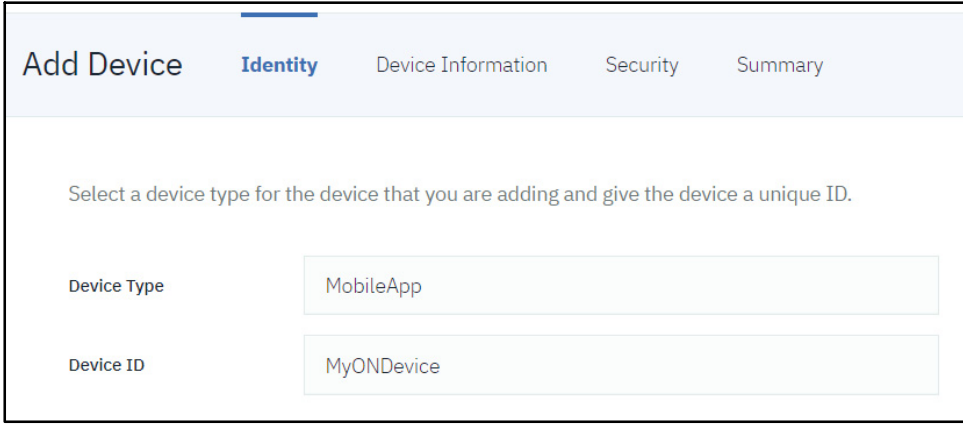

**Figure 5.** 

- [4.](#page-2-0) c. Click *Next* till you get to the Summary screen
- [4.](#page-2-0) d. Click *Done*
- 5. Click *Apps* to launch the API key generation screen

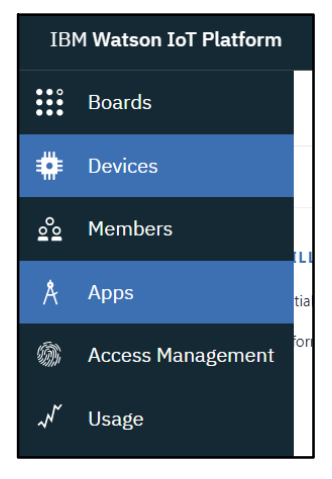

**Figure 6.** 

5. a. Click *Generate API Key*

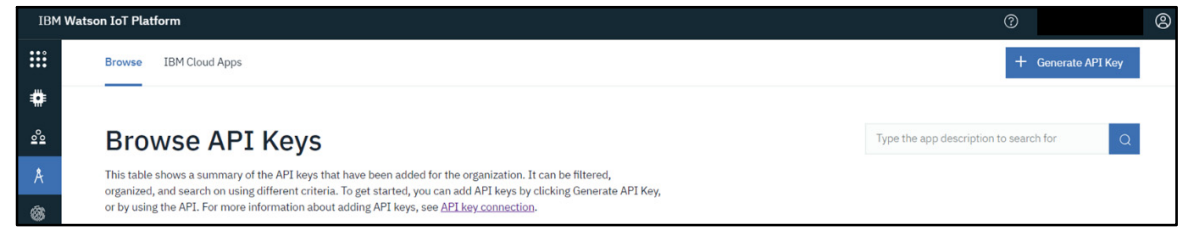

**Figure 7.** 

5. b. On the next screen, enter Description (Optional) and click *Next*

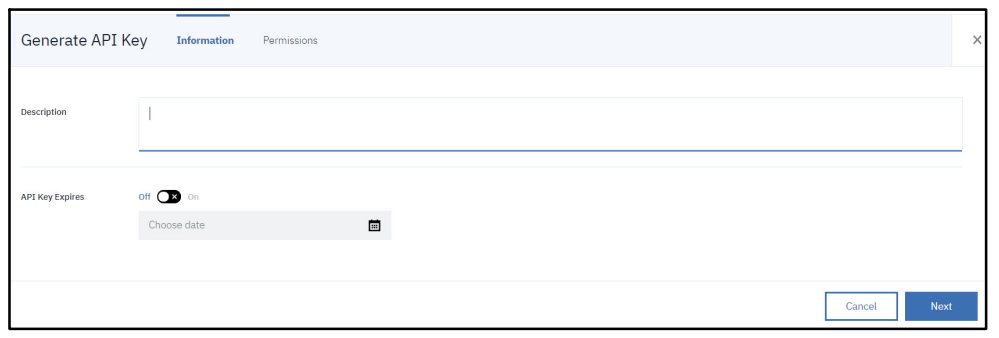

**Figure 8.** 

[5.](#page-3-0) c. Select "Standard Application" for Role and click *Generate Key*

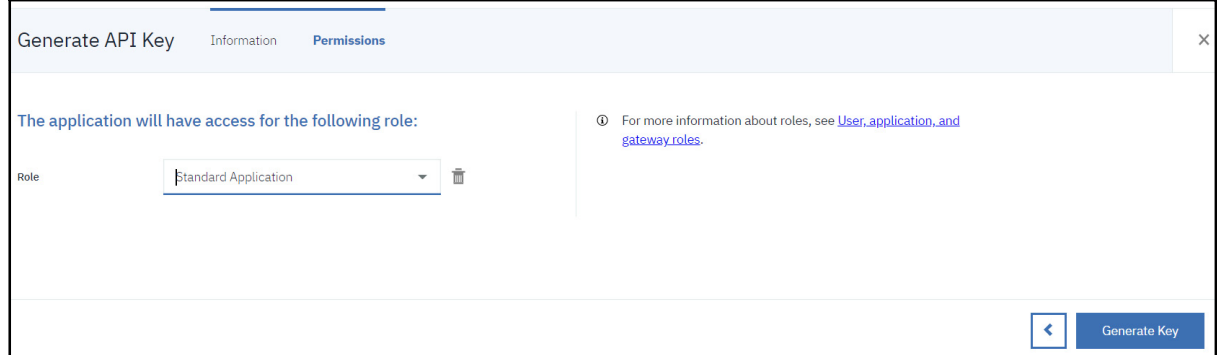

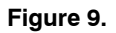

6. Save the API Key and the Authentication token displayed on the screen after API key generation

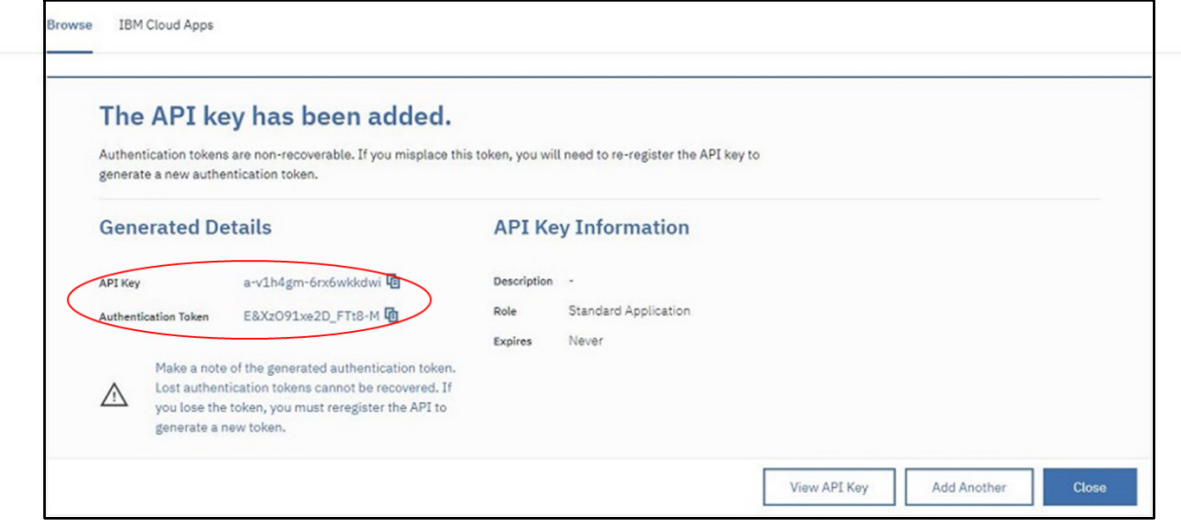

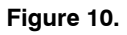

Please Note that this step is crucial since the token cannot be recovered at a later stage. So, it's important to note down the two values before navigating away from this page.

the dashboard page should display the newly created device as shown below

7. After copying and saving the API Key and the Authentication Token, clicking the *Devices* from

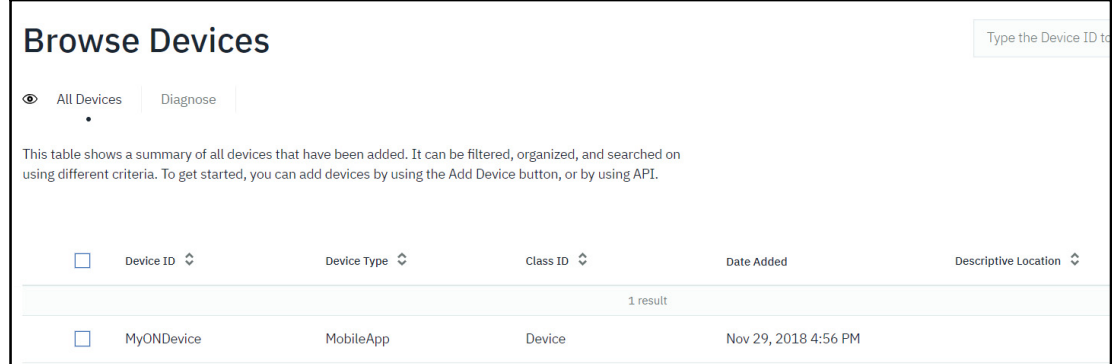

**Figure 11.** 

The device is now setup. Clicking on the device will display device details. Once the mobile app is configured, the published data can be seen on the "State" tab.

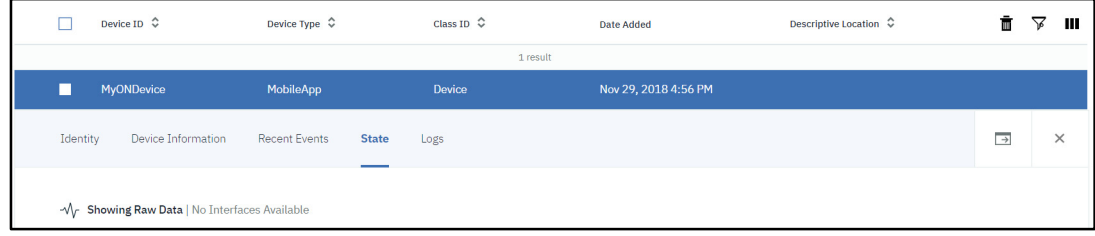

**Figure 12.** 

8. Org Id: Make a note of the Organization ID which can be found under Settings as shown below. You'll need the Org Id when configuring the mobile app

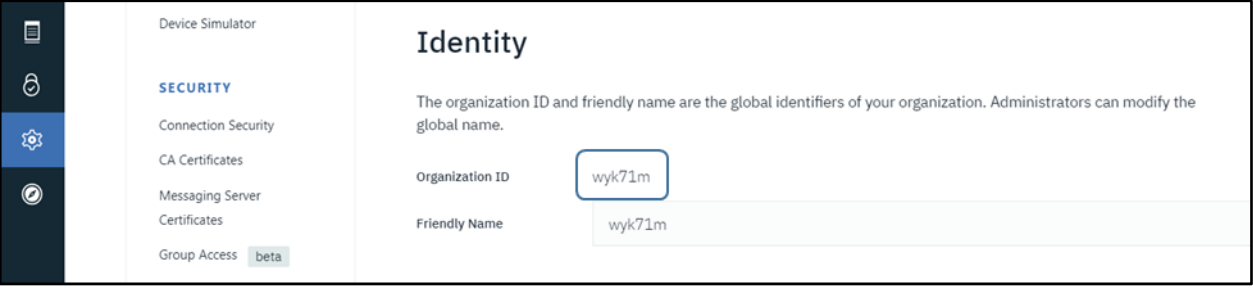

**Figure 13.** 

#### **Android Application Configuration**

9. Start the Android App

- 9. a. On the main page of the App, tap on the Settings icon as shown below
- 9. b. On the settings page tap on the Manage Brokers settings
- 9. c. Tap on the '+' symbol on the bottom of the screen
- 9. d. Tap on the add broker setting denoted by '+'
- 9. e. Select IBM Watson and tap Next

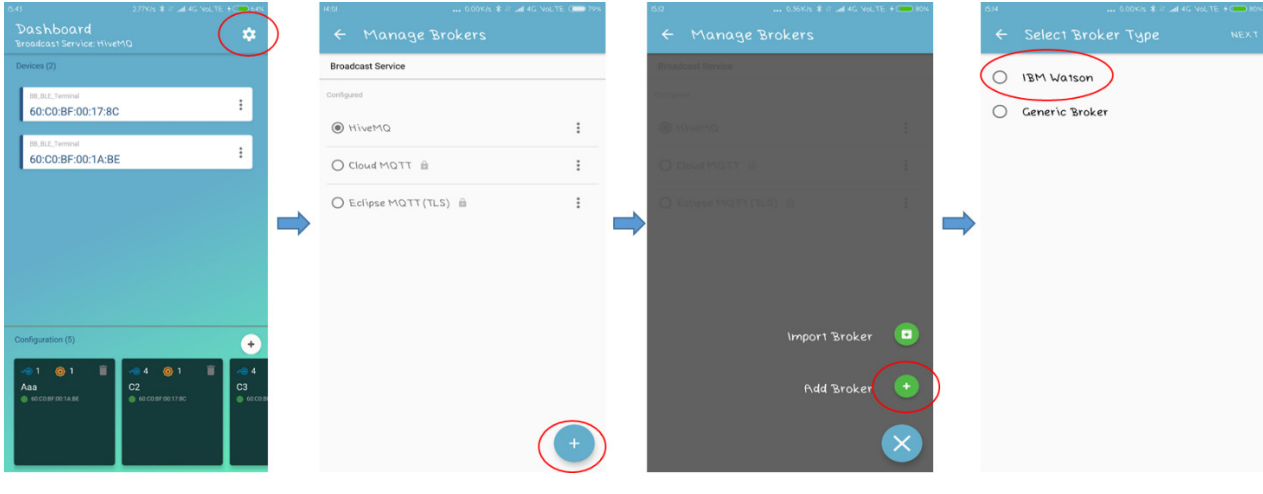

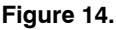

10. Populate the Fields with the values shown below

- ♦ IBM client name: *Any text string*
- ♦ App ID: *Enter the API Key* (generated in step 6)
- ♦ IBM Client ID: Skip this field. (Auto populated as per the entry in App ID field)
- ♦ Device Type: *MobileApp* (as per step 4 a)
- ♦ Device ID: *The Device ID created on the IBM cloud* (as per step 4 b)
- ♦ Protocol : *Choose TCP or SSL*
- ♦ URL:

*<orgid>.messaging.internetofthings.ibmcloud.com* (replace <orgid> with your organization ID as per step 8)

- ♦ Port No: *1883*
- ♦ Username : *Enter the API Key* (generated in step 4)
- ♦ Password : Enter the Authentication Token (generated in step 4)
- ♦ Leave "Supports MQTT v3.1.1" & "SSL Certificate" boxes unchecked

Click Save to save settings and to validate the connection.

Once the broker is successfully verified, the app is ready to communicate with the IBM Watson cloud.

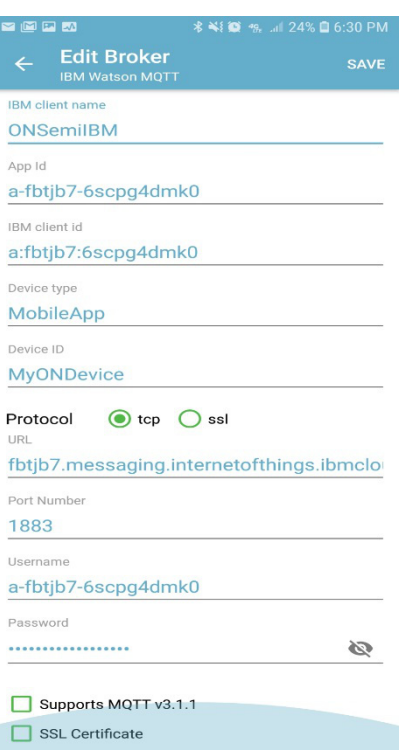

**Figure 15.** 

### *Editing an Existing Broker*

In order to edit a previously saved broker, click edit on the broker entry as shown below.

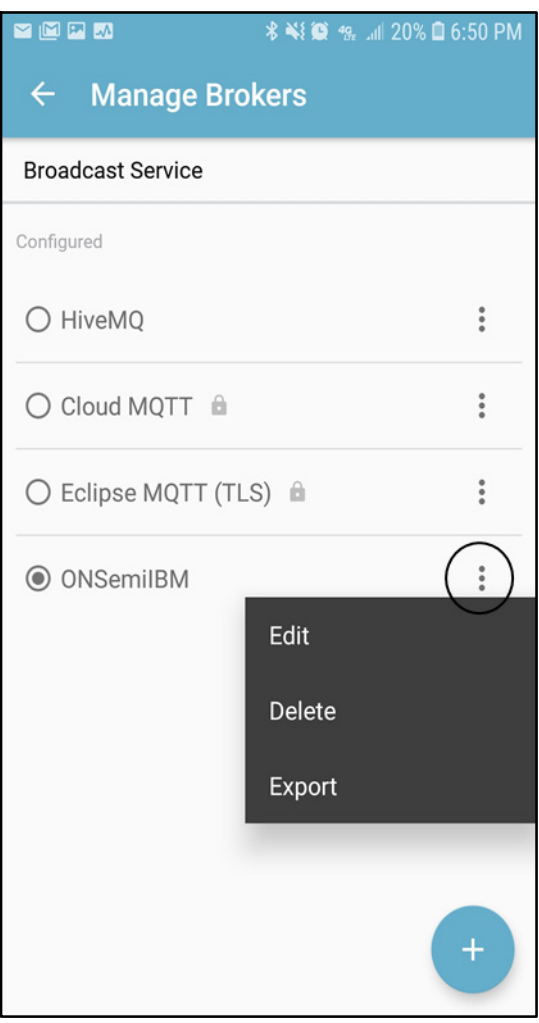

**Figure 16.** 

#### **iOS Application Configuration**

- 11. Start the iOS App
- 11. a. On the main page of the App, tap on the Settings icon as shown below
- 11. b. On the settings page tap on the Manage Brokers settings
- 11. c. Tap on the '+' symbol on the bottom of the screen
- 11. d. Tap on the add broker setting denoted by '+'
- 11. e. Select IBM and tap Next

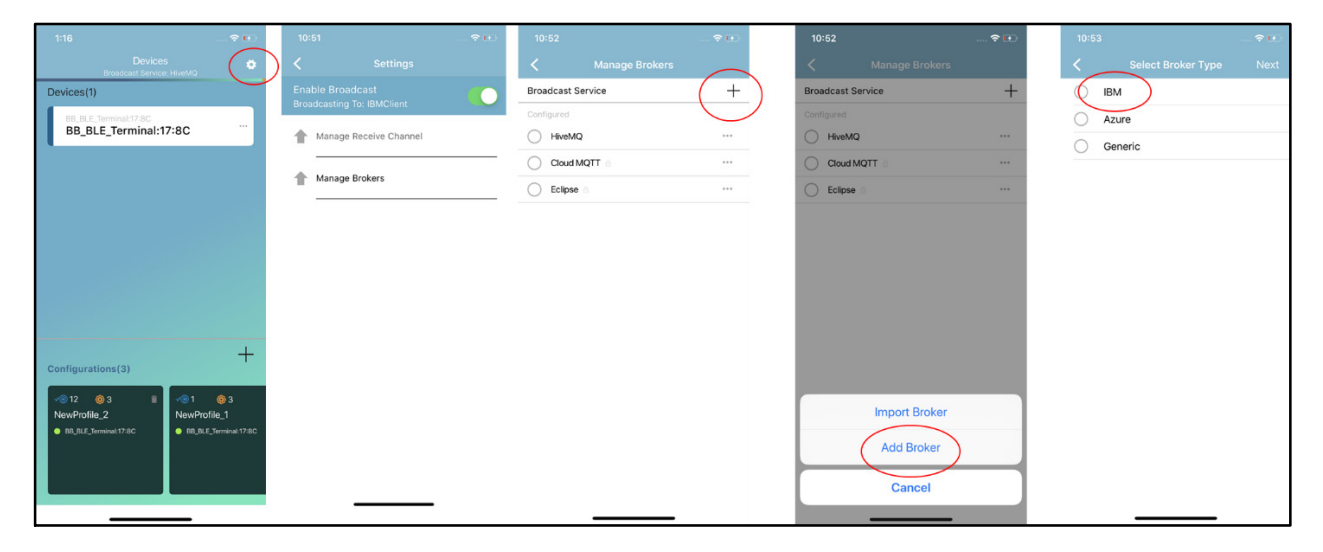

**Figure 17.** 

- 12. Populate the Fields with the values shown below
	- ♦ IBM client name: *Any text string*
	- ♦ App ID: *Enter the API Key* (generated in step 6)
- ♦ IBM Client ID: Skip this field. (Auto populated as per the entry in App ID field)
- ♦ Device Type: *MobileApp* (as per step 4 a)
- ♦ Device ID: *The Device ID created on the IBM cloud* (as per step 4 b)
- ♦ Protocol : *Choose TCP or SSL*
- ♦ URL: *<orgid>.messaging.internetofthings.ibmcloud.com* (replace <orgid> with your organization ID as per step 8)
- ♦ Port No: *1883*
- ♦ Username : *Enter the API Key* (generated in step 4)
- ♦ Password : Enter the Authentication Token (generated in step 4)
- ♦ Leave "Supports MQTT v3.1.1" & "SSL Certificate" boxes unchecked

Click Save to save settings and to validate the connection.

Once the broker is successfully verified, the app is ready to communicate with the IBM Watson cloud.

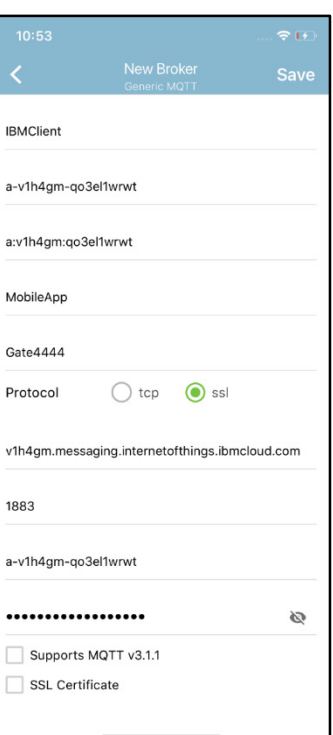

**Figure 18.** 

#### *Editing an Existing Broker*

In order to edit a previously saved broker, click edit on the broker entry as shown below.

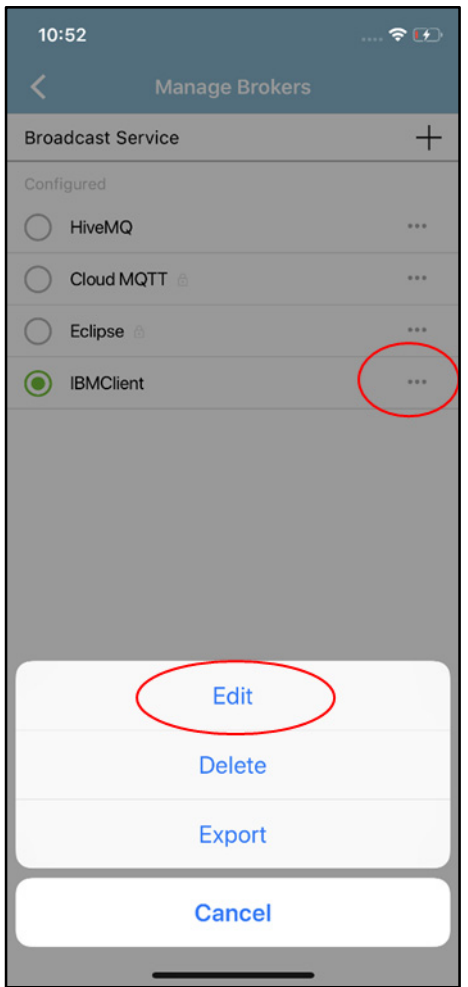

**Figure 19.** 

*Once the Device is Setup and the Mobile App is Configured, View the Published Data*

13. Go to *Resource List* from the left pane

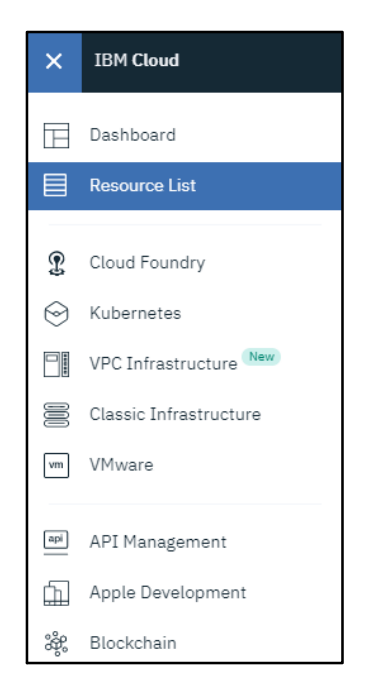

**Figure 20.** 

14. Go to *Cloud Foundry Services* and select the resource created *(IoT Platform)*

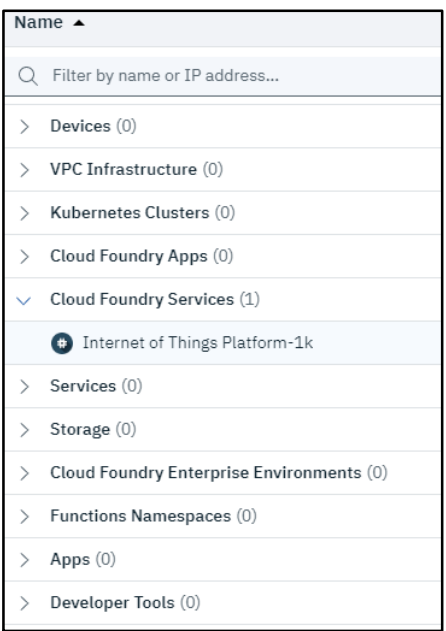

**Figure 21.** 

#### 15. Click Launch

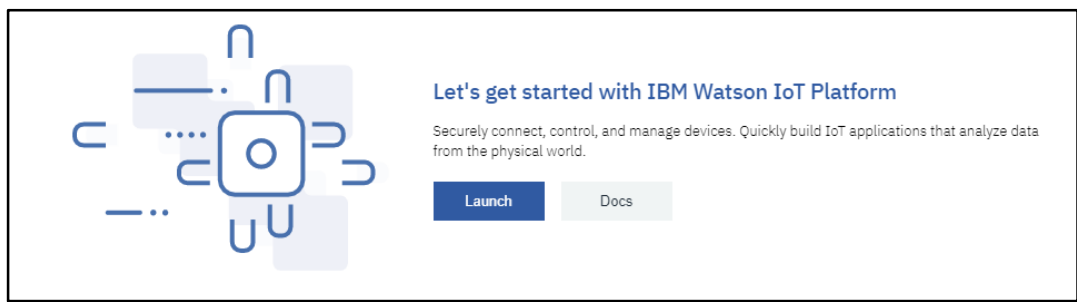

**Figure 22.** 

This will launch the Service and take you to the IBM Watson IoT Platform page

16. Select the *Device* created and view the description by clicking the right arrow

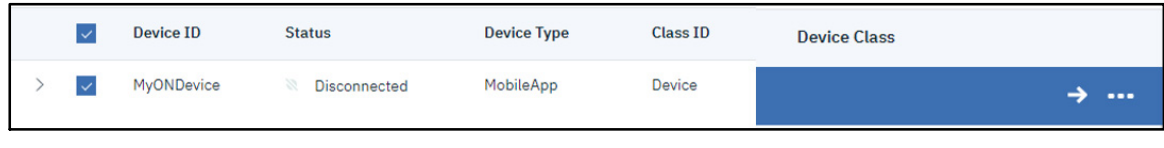

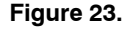

17. View the *Recent Events* and select the latest live stream of data that is coming from the device. a. For example to view the temperature data of the HB\_BLE\_ Device

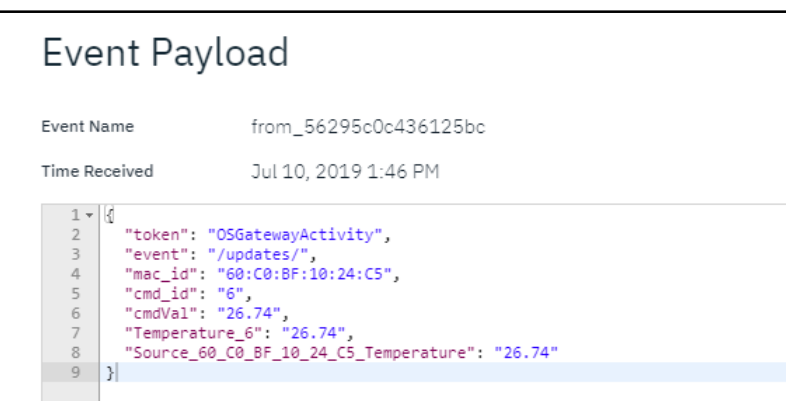

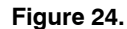

ON Semiconductor and (IN) are trademarks of Semiconductor Components Industries, LLC dba ON Semiconductor or its subsidiaries in the United States and/or other countries ON Semiconductor owns tne rights to a number of patents, trademarks, copyrights, trade secrets, and other intellectual property. A listing of ON Semiconductor's product/patent<br>coverage may be accessed at <u>www.onsemi.com/si</u> ON Semiconductor makes no warranty, representation or guarantee regarding the suitability of its products for any particular purpose, nor does ON Semiconductor assume any liability arising out of the application or use of any product or circuit, and specifically disclaims any and all liability, including without limitation special, consequential or incidental damages.<br>Buyer is responsible for its pro regardless of any support or applications information provided by ON Semiconductor. "Typical" parameters which may be provided in ON Semiconductor data sheets and/or<br>specifications can and do vary in different applications application by customer's technical experts. ON Semiconductor does not convey any license under its patent rights nor the rights of others. ON Semiconductor products are not designed, intended, or authorized for use as a critical component in life support systems or any FDA Class 3 medical devices or medical devices with a same or similar classification<br>in a foreign jurisdiction or any devices application, Buyer shall indemnify and hold ON Semiconductor and its officers, employees, subsidiaries, affiliates, and distributors harmless against all claims, costs, damages, and expenses, and reasonable attorney fees arising out of, directly or indirectly, any claim of personal injury or death associated with such unintended or unauthorized use, even if such<br>claim alleges that ON Semiconductor was literature is subject to all applicable copyright laws and is not for resale in any manner.

#### **PUBLICATION ORDERING INFORMATION**

#### **LITERATURE FULFILLMENT**:

Literature Distribution Center for ON Semiconductor 19521 E. 32nd Pkwy, Aurora, Colorado 80011 USA **Phone**: 303−675−2175 or 800−344−3860 Toll Free USA/Canada **Fax**: 303−675−2176 or 800−344−3867 Toll Free USA/Canada **Email**: orderlit@onsemi.com

**N. American Technical Support**: 800−282−9855 Toll Free USA/Canada

**Europe, Middle East and Africa Technical Support:** Phone: 421 33 790 2910

**ON Semiconductor Website**: **www.onsemi.com**

**Order Literature**: http://www.onsemi.com/orderlit

For additional information, please contact your local Sales Representative